# C系列伺服器UCSM整合配置示例

# 目錄

簡介 必要條件 需求 採用元件 背景資訊 整合 實體連線 UCSM步驟 版本2.1中的C系列整合 單線管理 採用1225的雙線管理 驗證 從CLI訪問伺服器 技術支援檔案 版本2.0(2)之前的C系列整合 疑難排解 從UCSM中刪除C系列伺服器 查詢正確的代碼級別 更換整合C系列 發現故障排除

# 簡介

本檔案介紹C系列與整合運算系統管理員(UCSM)的整合。

# 必要條件

# 需求

本文件沒有特定需求。

# 採用元件

以下是本文檔所需的元件清單:

- 運行UCSM 2.0(2)版或更高版本的兩個交換矩陣互聯(FI) ( 也支援單個FI )
- 兩個Cisco Nexus 2232交換矩陣擴展器(FEX)(如果FI為獨立模式,則只需一個)
- 運行正確代碼版本的C系列伺服器。請參見下一節,以找到與UCSM版本一起運行的正確版本。
- 每台伺服器兩根RJ-45電纜(以及2個FEX端的GLC-T收發器)(如果FI為獨立式,則一根)
- 四根10 GB小型封裝熱插拔(SFP)電纜用於FEX,每台伺服器另外兩根(如果FI是獨立的,則每 伺服器2根+ 2根)

附註:在整合方面,FEX與刀片機箱中的I/O模組(IOM)相同。

本文中的資訊是根據特定實驗室環境內的裝置所建立。文中使用到的所有裝置皆從已清除(預設 )的組態來啟動。如果您的網路正在作用,請確保您已瞭解任何指令可能造成的影響。

# 背景資訊

C系列整合是指將獨立C系列伺服器新增到UCSM並允許像刀片一樣對其進行管理的過程。整合後 ,您就可以使用伺服器上的UCSM的所有功能。

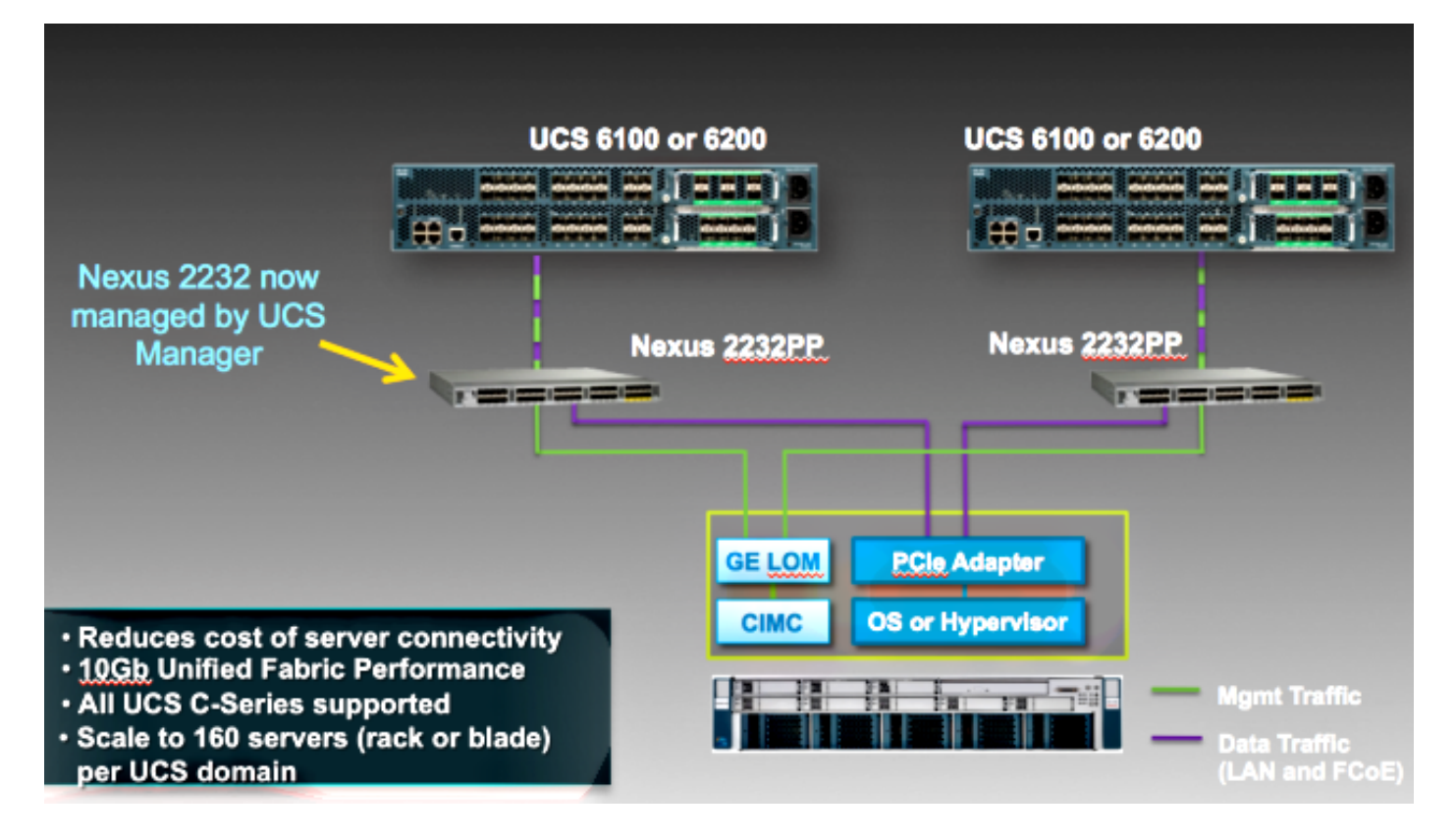

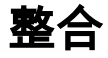

### 實體連線

開始此程式之前,請將C系列伺服器上的思科整合式管理控制器(CIMC)重設為預設值。如果已經配 置它,則它不會正確加入UCSM。

完成以下步驟以設定物理連線。您可以使用FEX上的任何埠。

- 1. 將兩根10 GB的纜線從FEX A連線到FI A,將兩根纜線從FEX B連線到FI B。這些連線埠應配 置為FI上的伺服器連線埠。
- 將一根1 GB的電纜從其中一個FEX連線到其中一個無人值守管理(LOM)埠。將另一根電纜連線 2. 到另一個FEX和另一個LOM埠。

3. 將兩根10 GB的電纜從伺服器連線到FEX — 一根連線到FEX A, 另一根連線到FEX B。 完成後,應如下所示:

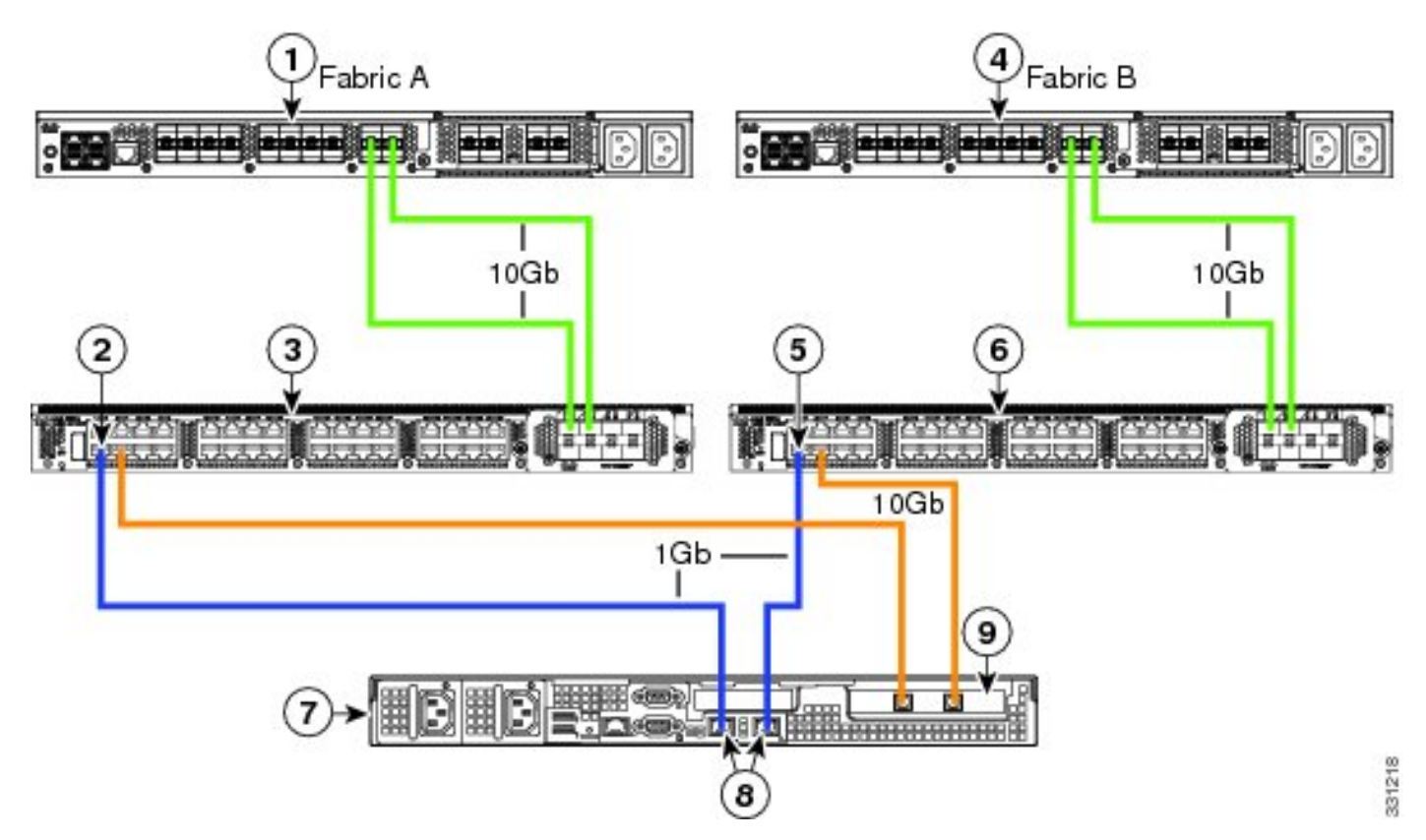

請參閱Cisco UCS C系列伺服器與Cisco UCS Manager 2.1的整合的[配置雙線管理部](//www.cisco.com/en/US/docs/unified_computing/ucs/c-series_integration/ucsm2.1/b_UCSM2-1_C-Integration_chapter_011.html)分,以檢視需 要整合的不同伺服器的圖。

### UCSM步驟

此時,您必須確保FI埠配置為伺服器埠,並且FEX會發現。將FEX視為自己的機箱,將機架式伺服 器視為刀片:

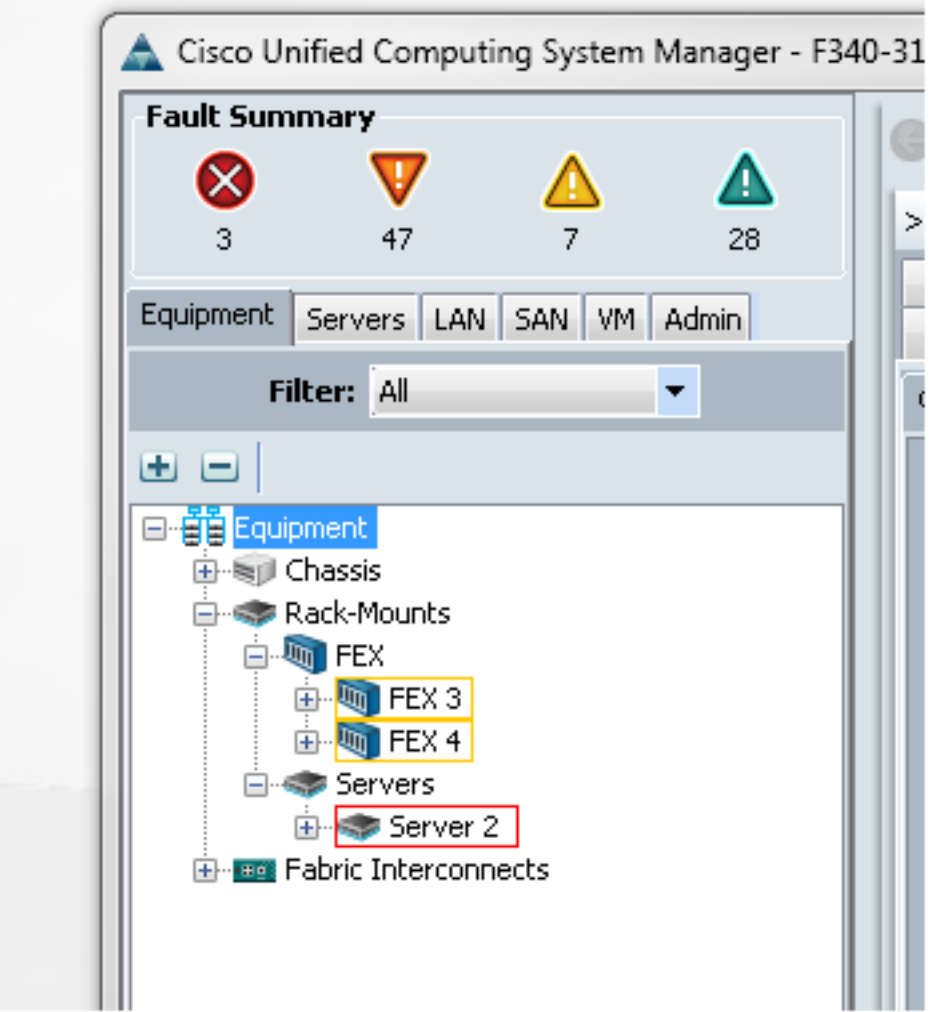

必須注意的是:

- 1. 如果您沒有將FEX的兩個電源裝置(PSU)都插上,則會收到風扇錯誤。
- 2. FEX遵循與IOM相同的發現策略設定。如果設定埠通道化,則FEX埠通道(與6200)。 如果 選擇8-link,則需要8-link才能發現。
- 3. 與IOM一樣,必須確認(ACK)FEX才能進行連線更改。與IOM不同,您可以先確認一端,再確 認另一端,這樣不會導致服務中斷。

# 版本2.1中的C系列整合

Delmar(版本2.1(1a))C系列整合獲得了幾項新功能。但是,它與以前的C系列整合部署完全向後相容 ,不同於從版本2.0(1)遷移到版本2.0(2)。

在版本2.1(1a)中,引入了對Cisco Unified Computing System(UCS)虛擬介面卡(VIC)1225(C系列 第2代Cisco VIC)的支援。VIC 1225有兩種工作模式,單線或雙線管理。無論您選擇哪種模式,您 都必須具有2.1版才能使用1225。

#### 單線管理

使用單線管理時,只需將一條電纜從C系列伺服器連線到每個FEX;管理和資料共用此單一連結。這

會將單個2232 FEX對上的伺服器密度從16台伺服器增加到32台伺服器。

#### 需求

- 運行2.1(1a)版或更高版本的兩個FI(也支援單個FI)
- 兩個2232 FEX (如果您有獨立FI, 則僅有一個)
- 四根10 GB SFP纜線用於FEX,每台伺服器多根纜線
- 其中一台運行UCS版本正確代碼版本的C系列伺服器
- 在正確的外圍元件互連(PCI)插槽中的VIC 1225

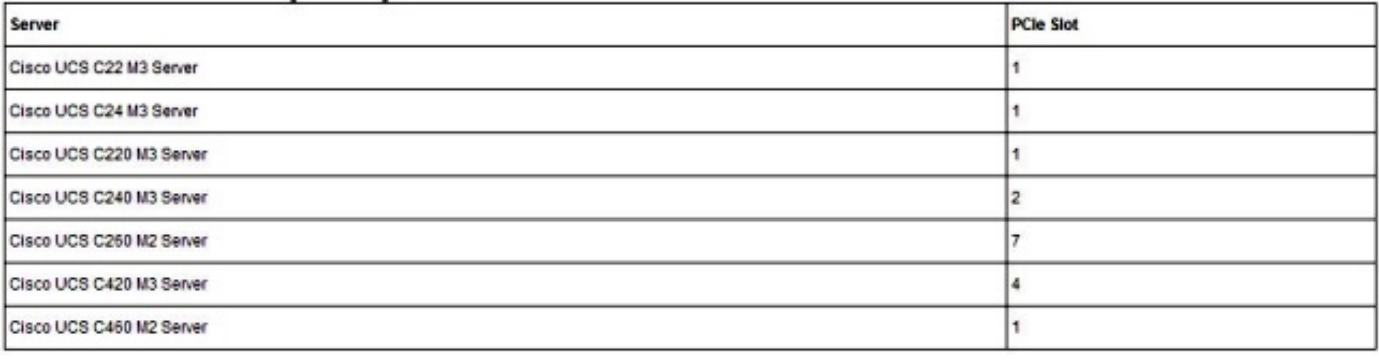

### 有關詳細資訊,請參閱Cisco UCS C**系列伺服器與**Cisco UCS Manager 2.1的整合的[配置單線管理](//www.cisco.com/en/US/docs/unified_computing/ucs/c-series_integration/ucsm2.1/b_UCSM2-1_C-Integration_chapter_010.html) 部分。

#### 佈線

您應該將VIC 1225按如下方式連線到FEX (示例中使用的C22):

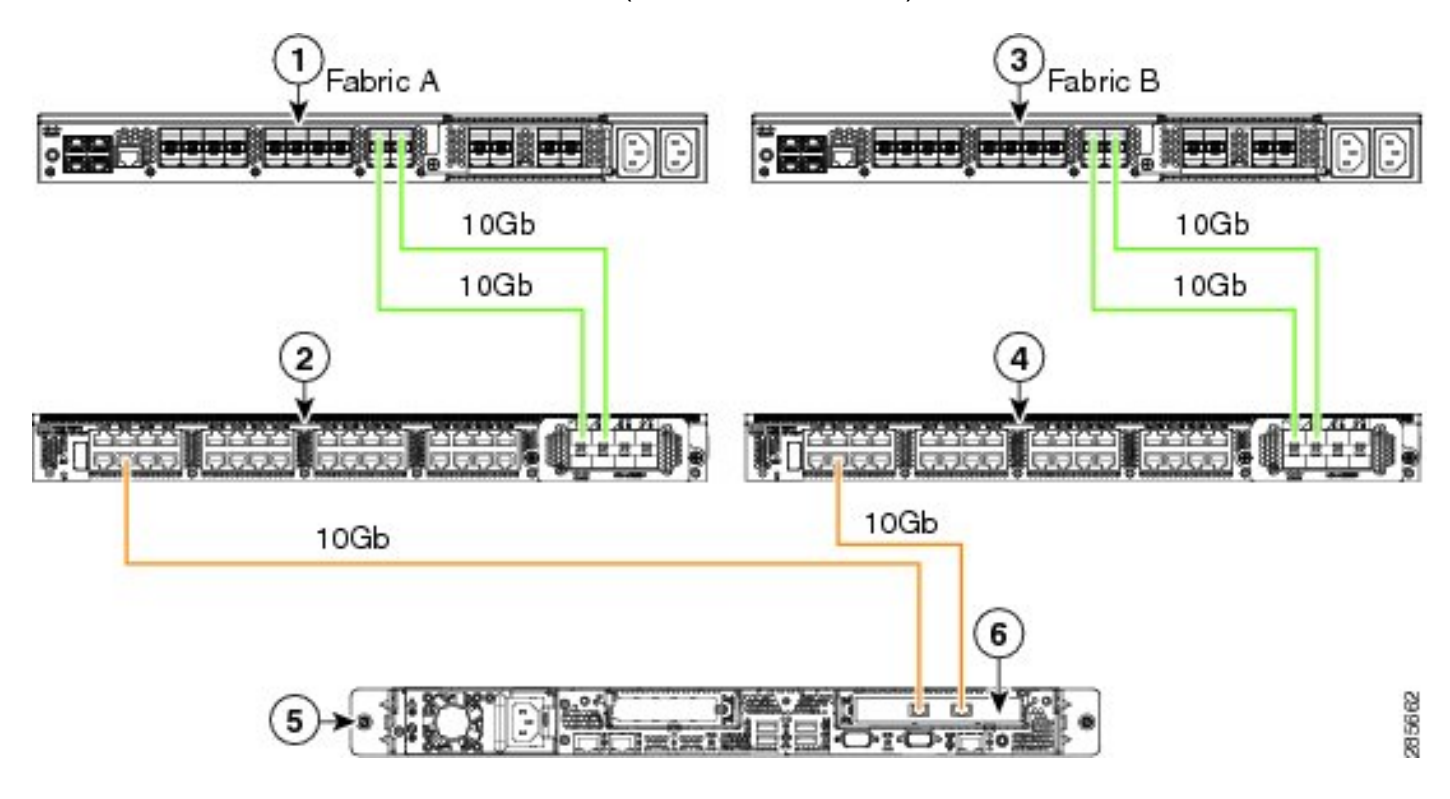

此時,您必須按照與上一節相同的步驟操作(確保C系列已重置為預設值,並且FEX埠已配置為伺 服器埠)。

請參閱Cisco UCS C系列伺服器與Cisco UCS Manager 2.1整合的[配置單線管理部](//www.cisco.com/en/US/docs/unified_computing/ucs/c-series_integration/ucsm2.1/b_UCSM2-1_C-Integration_chapter_010.html)分,以檢視每個 受支援伺服器的佈線示例。

對於本文檔的其餘部分,單線管理和雙線管理之間沒有區別。

#### 採用1225的雙線管理

在此模式中,VIC 1225與任何其他10 GB卡一樣使用,並且伺服器是按照本文檔的第一部分所述進 行佈線的。您仍然必須運行2.1(1a)版或更高版本,才能使用1225進行整合。版本2.1(1a)還完全支援 版本2.0(2)或更高版本的任何C系列整合,並且遵循如前所述的相同設定/配置。

# 驗證

使用本節內容,確認您的組態是否正常運作。

## 從CLI訪問伺服器

以下是用來存取伺服器的一些CLI命令。

• 要限定刀鋒伺服器的範圍,請輸入類似以下的命令:

**scope server x/y**

在此命令中,x是機箱編號,y是伺服器編號。

• 要訪問機架式伺服器,請輸入以下命令:

**scope server z**

在此命令中,z是UCSM中的伺服器編號。

```
F340 - 31 - 10 - A#
F340 - 31 - 10 - A#F340-31-10-A# scope server 1/1F340-31-10-A /chassis/server #
F340-31-10-A /chassis/server #
F340-31-10-A# scope server 2
F340-31-10-A /server # \vert
```
附註:您將直接限定到伺服器,而不是同時限定到機箱和伺服器。

 $\bullet$  如果要將範圍限定在FEX上,請輸入以下命令而不是 $\mathsf{score}$  iom x/y命令:

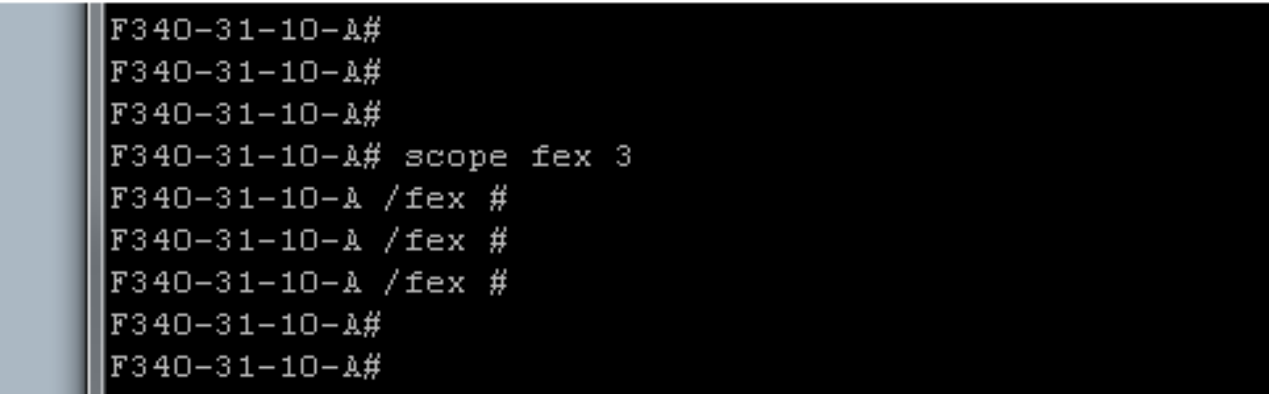

附註:如果C系列伺服器中有一個P81E/1225,您可以正常連線到該伺服器,並輸入您通常在 M81KR/1240/1280上輸入的所有VIC命令。

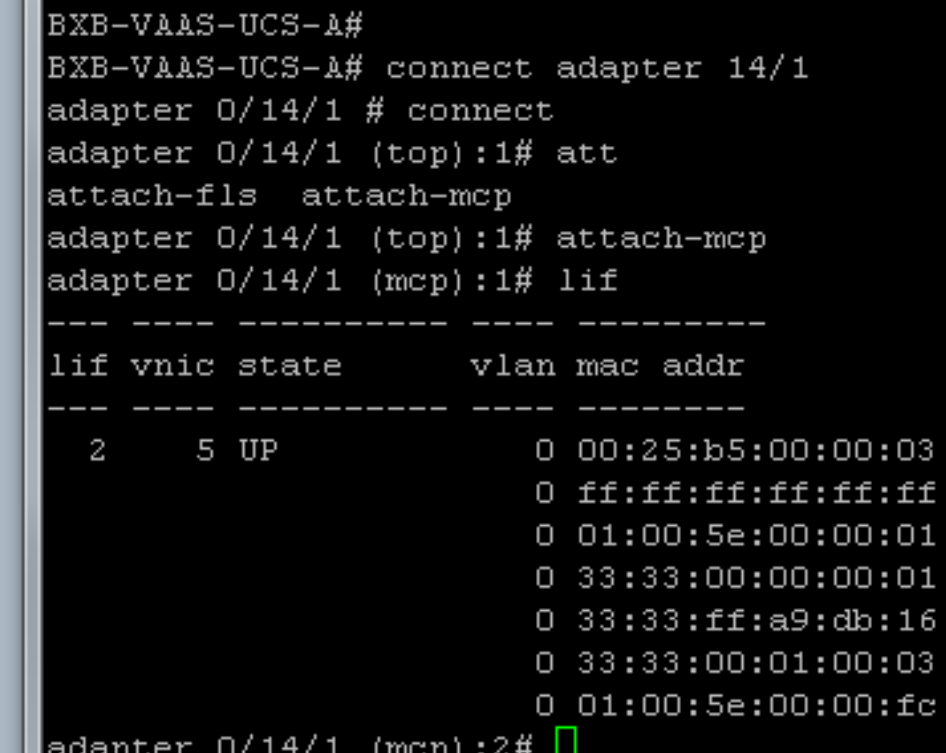

# 技術支援檔案

機架式伺服器不會出現在任何show chassis inventory命令中。但是,它們確實在show server inventory命令下正常顯示。和以前一樣,它們只列出其伺服器編號:

Server 2: Name: Model: R250-2480805W Acknowledged Vendor: Cisco Systems Inc Acknowledged Serial (SN): PGS142600C1 Acknowledged Revision: 0 Acknowledged Product Name: Cisco UCS C250 M2 Acknowledged PID: R250-2480805W Acknowledged VID: V01 在AG中,它們顯示識別符號rack-unit-z,其中z是伺服器編號:

[INFO][0xac05ebb0][Jun 7 05:27:30.697][app\_sam\_dme:checkCompu] server assigned dn: sys/rack-unit-2

#### 版本2.0(2)之前的C系列整合

在版本2.0(2)之前,流程 (和支援的FEX ) 略有不同。必須注意的是,這不是向後相容。如果您在 2.0(2)版之前進行了整合,並且想要升級到2.0(2)版,則必須更改整個系統。本文檔不介紹此整合方 法,因為它不再使用。

# 疑難排解

使用本節內容,對組態進行疑難排解。

### 從UCSM中刪除C系列伺服器

如果需要從UCSM中刪除C系列伺服器並將其配置為獨立伺服器,請完成以下步驟。

- 1. 在UCSM中停用伺服器。
- 2. 從FEX和FI上拔下伺服器電纜。
- 3. 插入顯示器和鍵盤,然後重新啟動伺服器。
- 4. 當您看到思科閃屏時,按一下F8以輸入CIMC配置。
- 5. 當詢問您是否要重置為獨立時,您可以正常配置CIMC。

### 查詢正確的代碼級別

您必須使用兩步流程才能找到正確的代碼版本:

1. 找到您使用的版本的C系列套件組合。

2. 找到該捆綁包的正確主機升級實用程式(HUU)。 相關文檔均可以在[思科統一計算系統技術參考](//www.cisco.com/en/US/products/ps10477/prod_technical_reference_list.html)頁面上找到。

完成以下步驟以找到正確的代碼版本:

1. 開啟您運行的發行版的B系列矩陣。此範例使用2.1(3)版:

#### **UCSM Managed UCS Server Compatibility**

Hardware and Software Interoperability Matrix Utility Tool

Hardware and Software Interoperability for UCSM Managed Servers in Release 2.1(3) (PDF - 730 KB) New!

Hardware and Software Interoperability for UCSM Managed Servers in Release 2.1(2) (PDF - 700 KB)

2. 在第一頁有一個段落指出要運行的C系列代碼的正確版本:

For C-Series servers managed by UCSM, unless otherwise indicated in this document, the supported firmware and drivers are those listed in the 1.5(2) C-Series Compatibility guide, located at http://www.cisco.com/en/ US/products/ps10477/prod technical reference list.html.

返回首頁並開啟1.5(2)版指南,以找到要使用的正確HUU: 3.

#### **Standalone C-Series UCS Server Compatibility**

Hardware and Software Interoperability Matrix Utility Tool

Hardware and Software Interoperability for Standalone C-Series Servers in Release 1.5(3) (PDF - 2 MB) New!

Hardware and Software Interoperability for Standalone C-Series Servers in Release 1.5(2) (PDF - 2 MB) New!

第二頁上有一個表,它指示每台伺服器的正確HUU:

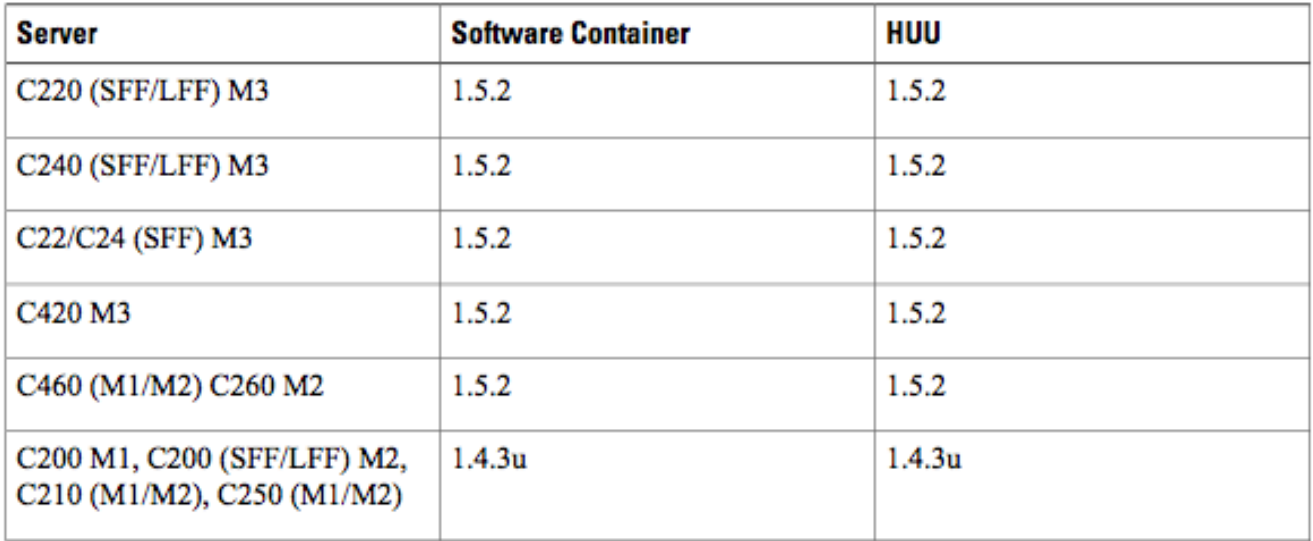

在這種情況下,為了正確整合這些伺服器,將對C200M2使用版本1.4(3u),對C460M1使用版 本1.5.2。

# 更換整合C系列

完成以下步驟以更換整合C系列伺服器:

1. 停用舊伺服器:

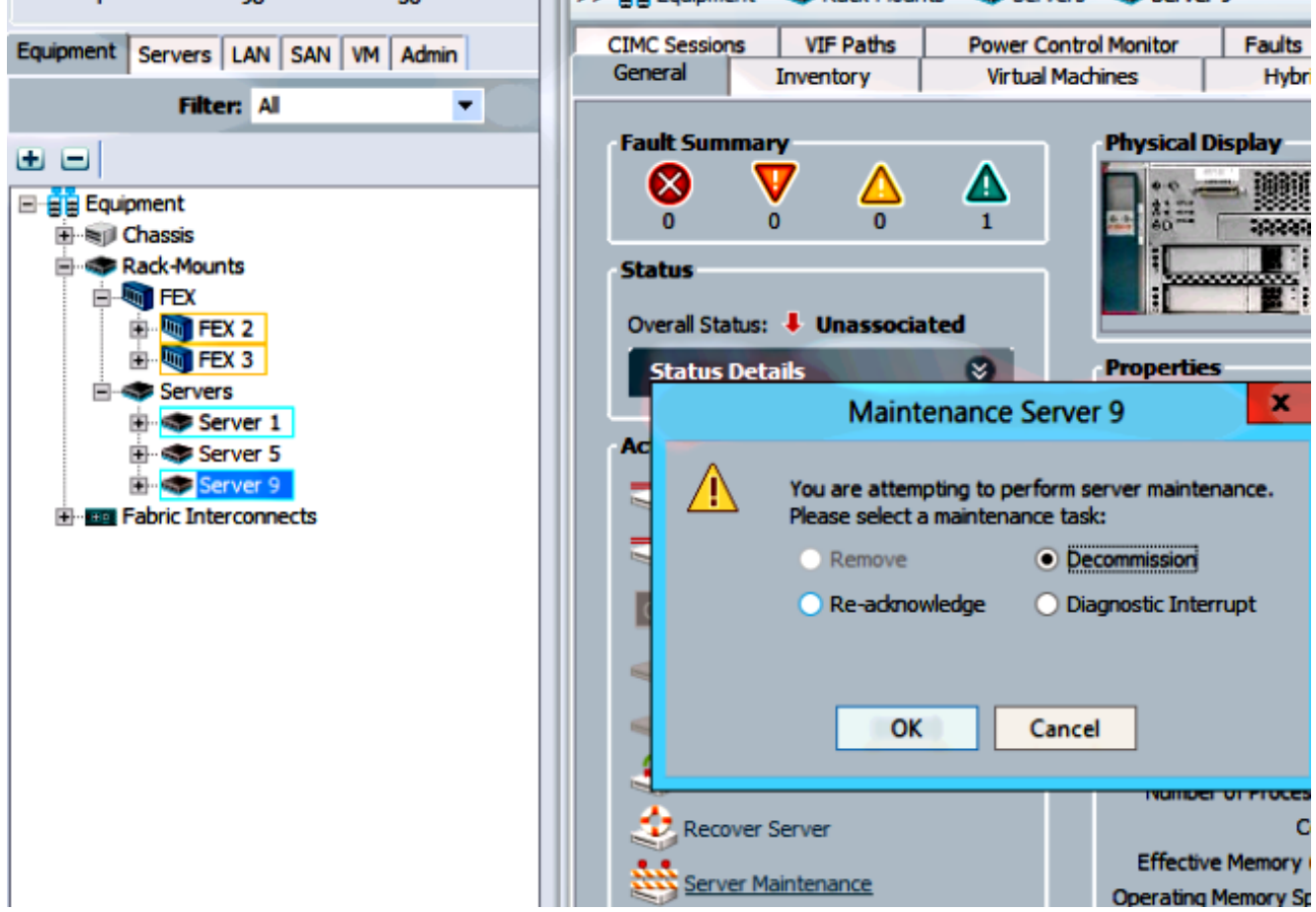

2. 導覽至Equipment > Dedeauthenticated, 然後刪除舊伺服器:

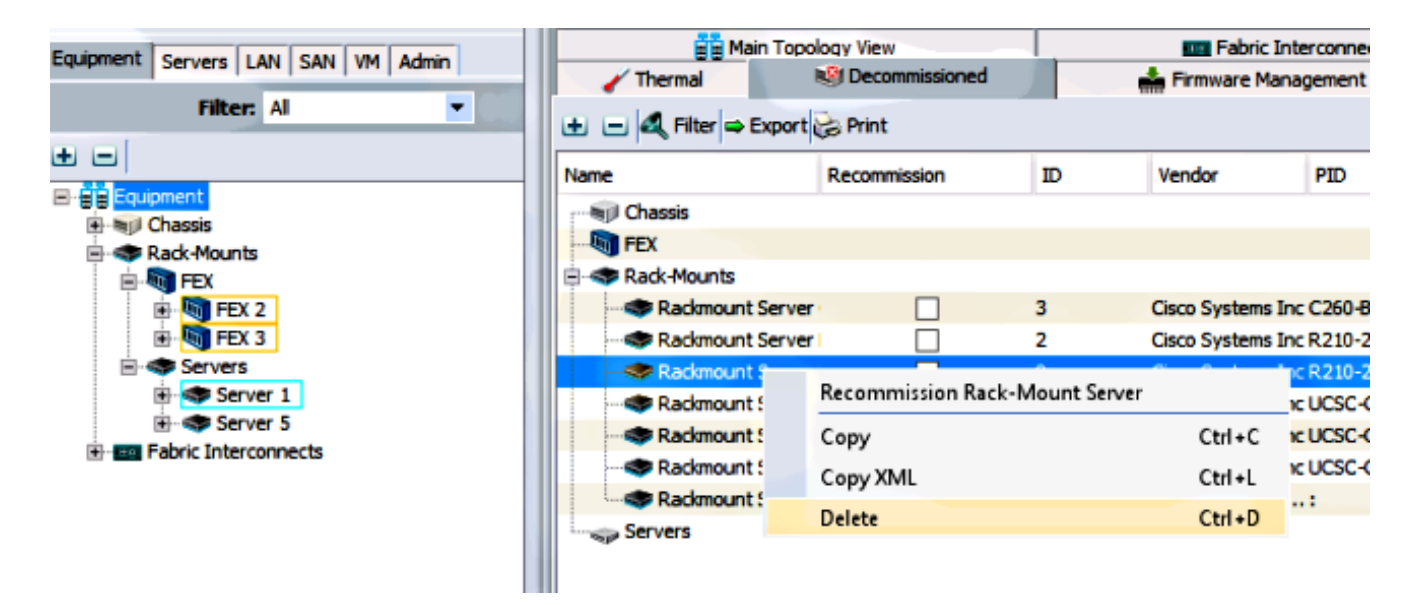

- 3. 關閉舊伺服器電源並斷開連線。
- 4. 將替代C系列設定為獨立。
- 5. 使用HUU升級/降級。
- 6. 將CIMC重置為出廠預設值。
- 7. 插上新伺服器電源。
- 8. 如果它顯示錯誤的伺服器ID, 則將其停用, 並更改Dedeaderated頁籤下的編號。

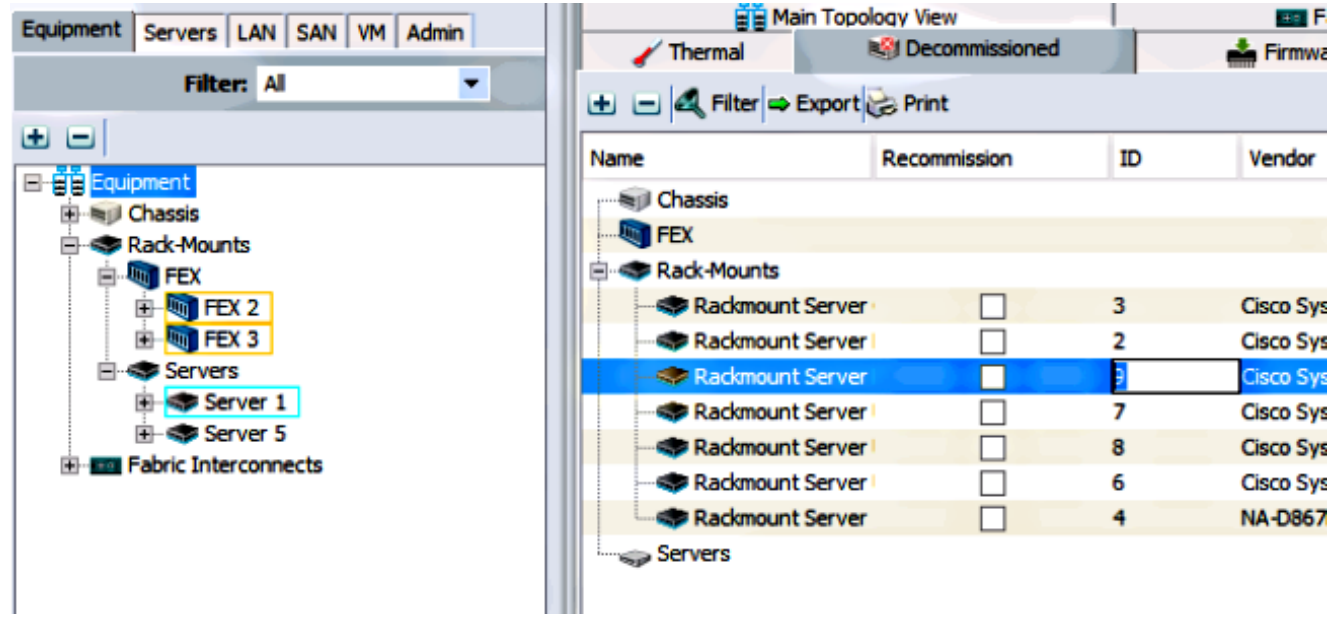

## 發現故障排除

完成以下步驟,對探索進行疑難排解:

1. 將CIMC重設為出廠預設值(按一下F8以在開機過程中存取CIMC)。

2. 重置BIOS設定。如果禁用了網路選項ROM,則發現可能存在問題。

3. 確保所有電纜正確就位。嘗試使用FEX上的不同電纜集和不同埠。

4. 再次運行HUU以刷新韌體。

5. 通過安全殼層(SSH)連線到CIMC,然後輸入以下命令以確保伺服器完全更新: 範圍機箱作用域韌體更新全部

6. 重新確認FEX(您可以一次重新確認一端,以使其他伺服器不會停機)。